## Change what courses appear on your Canvas Dashboard

- 1. To add a course to your Dashboard:
- 1.1. Click Courses in the Global Navigation Menu.

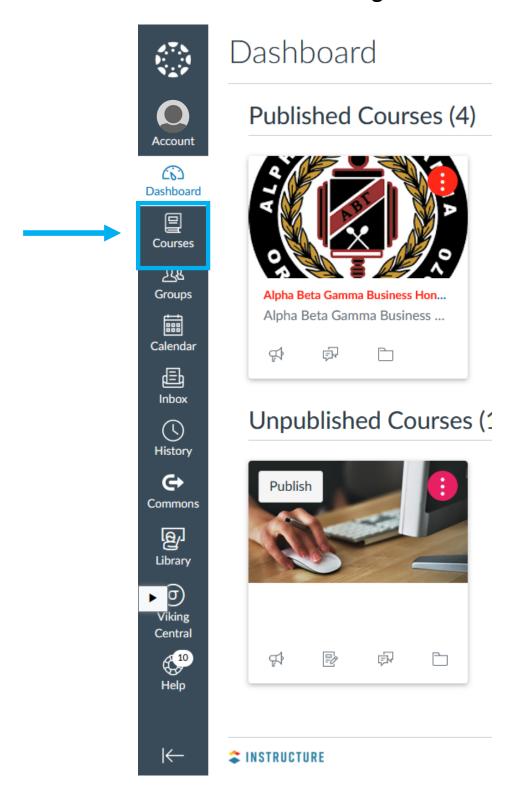

## 1.2. Click All Courses.

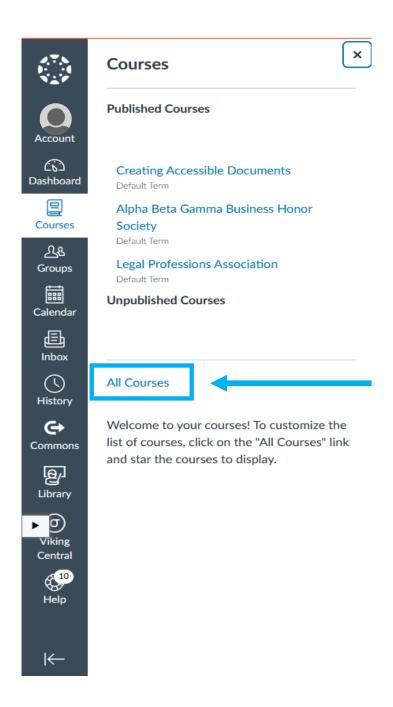

## 1.3. Click the star next to the course that you would like to add to your Dashboard.

\*\*\*Each course with a filled star is a favorite and will appear on your Dashboard.

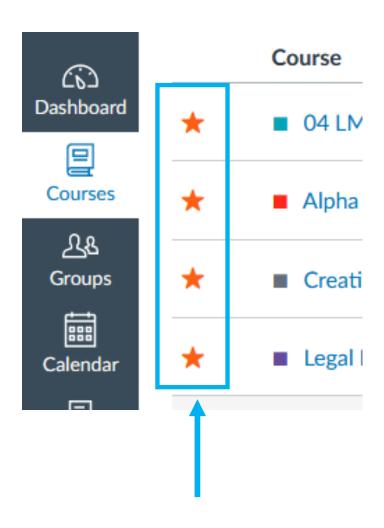